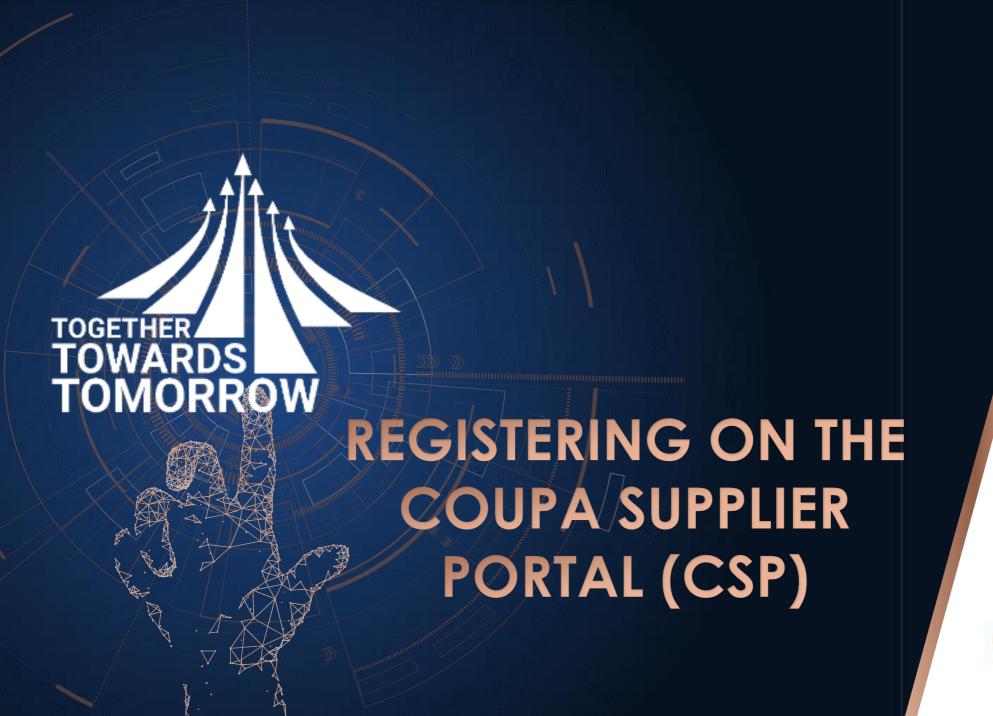

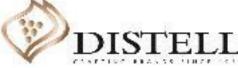

### Course Outline

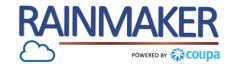

# Description

This course explains the process of registering on the Coupa Supplier Portal (CSP).

# Objectives

After completing this course, you will be able to:

- 1. Complete the CSP registration
- 2. Forward the registration invite

# Registering on the CSP

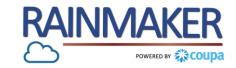

You will receive an email prompting you to join the CSP.

### **Process Steps:**

Click on "Join Coupa"
(located at the bottom left hand corner of the email ) to complete the registration.

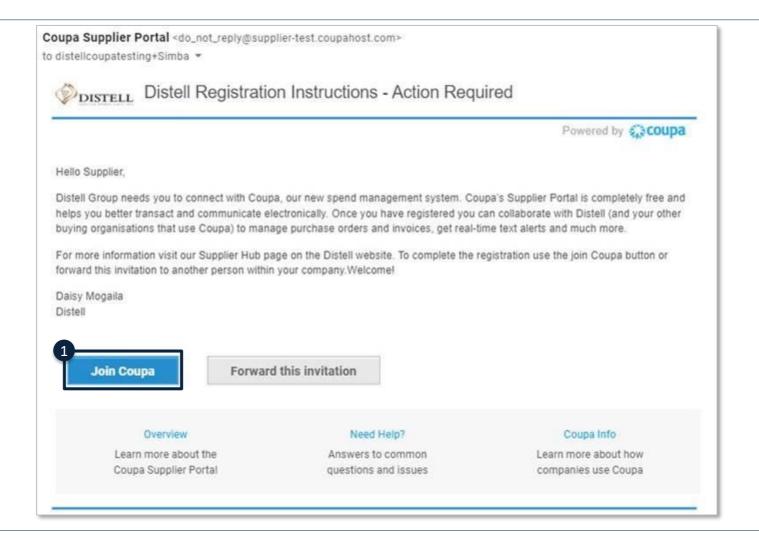

# Registering on the CSP

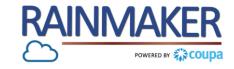

To complete the registration fill out the required fields.

### **Process Steps:**

- Clicking on the link will take you to the CSP, where you will be required to complete the requested information. You will notice that the First Name, Last Name and Company fields will already be pre-populated.
- Populate the Department, Role, Email and Password fields.
- Check the "I accept the Privacy Policy and Terms of Use" box.
- Click on "Submit" (located at the right of the screen) to complete registration and access the CSP.

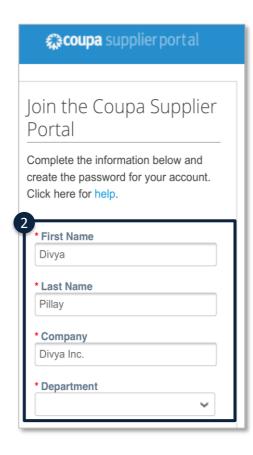

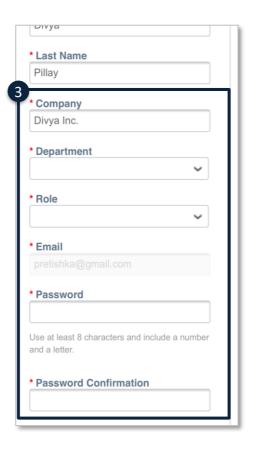

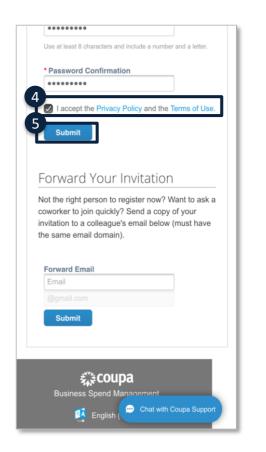

### Forwarding the CSP Invite

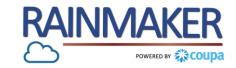

If you are not the correct recipient of the invite you can forward it to the correct recipient within your organisation.

The person completing registration is assigned the "Admin" role on the CSP.

As Admin you would be responsible for the management of the portal, changing/updating the portal settings, adding the various users within your organisation to the Portal and assigning the users various roles (e.g.: invoicing, orders, accounts payable, etc.).

#### **Process Steps:**

- Click on "Forward this invitation" (located at the bottom left hand corner of the email) to send it to the correct recipient within your organisation.
- Populate the Email Address of the correct recipient in the "Forward Email" field.
- Click on "Submit" to forward the invitation to the correct recipient in your organisation.

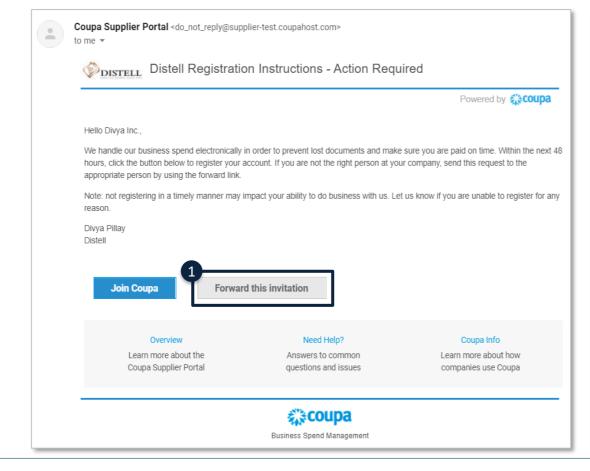

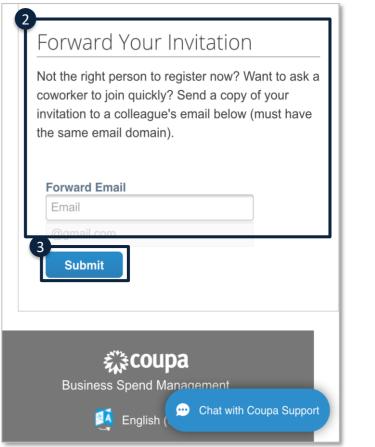

# The CSP Home Page

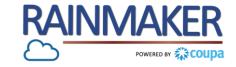

### Welcome to the CSP Home page!

# **Process Steps:**

- When you log in for the first time, you are greeted by the Help Tour (welcome tour) on the Home screen, that you can go through by clicking on "Next" or you can skip the tour by clicking on "Skip."
- 2 Ensure that Distell appears under your Latest Customers.
  Congratulations you have completed the registration and are ready to transact with Distell!

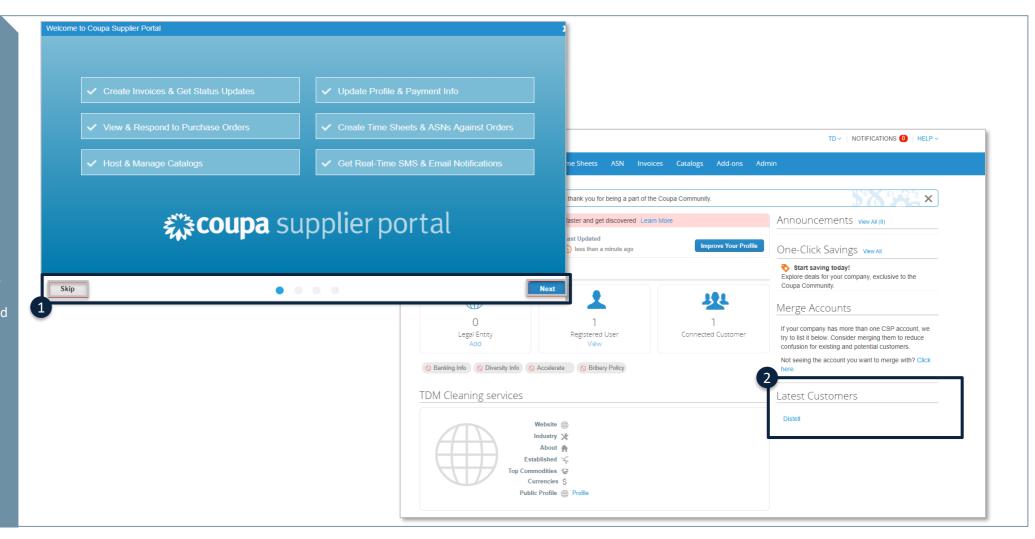

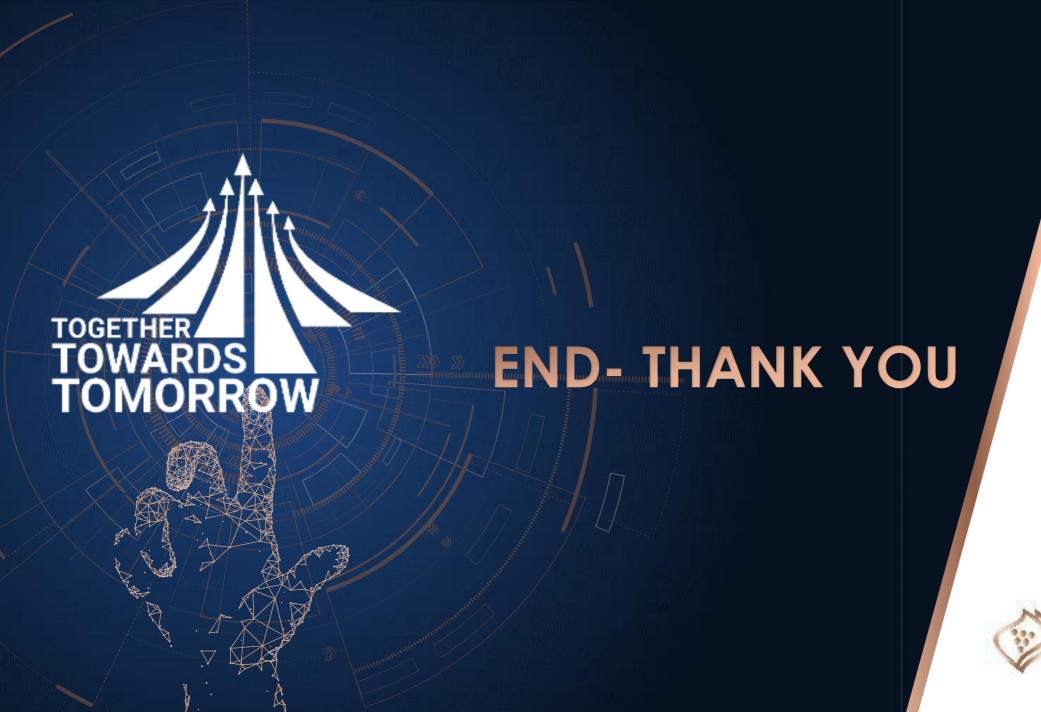

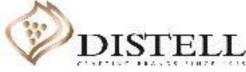